# InfinitiKloud™ USER GUIDE FOR INFINITIKLOUD DESKTOP V 2.0.1

| Short form                                                                                                    | Full form                       |
|----------------------------------------------------------------------------------------------------|---------------------------------|
| Acronym                                                                                                    |                                 |
| Support Information                                                                                                    | 30                              |
| InfinitiKloud Mobile App                                                                                                    | 30                              |
| Languages                                                                                                    | 29                              |
| Hidden Files                                                                                                    | 28                              |
| Password Settings 10.1 Enable password 10.2 Set a password 10.3 Change or Disable password                                                                  | 26<br>26<br>27<br>27            |
| Data Cleanup 9.1 Clean Up Your Data 9.2 Factory Data Reset                                                                                                  | 24<br>25<br>25                  |
| Social Back Up                                                                                                    | 22                              |
| Files<br>7.1 Hidden Files<br>7.2 Files Vault                                                                                                    | 19<br>20<br>20                  |
| Custom Back up 6.1 File Types 6.2 Backup Location                                                                                                    | 17<br>17<br>18                  |
| Home screen 5.1 Backup Now 5.2 Back up and Restore over Wifi 5.2.1 Setup to Receive from Another Device 5.2.2 Send to Another Device 5.3 Emergency Document | 9<br>10<br>11<br>12<br>13<br>14 |
| User Account 4.1 Sign In 4.2 Sign out                                                                                                    | 7<br>7<br>8                     |
| Keep app up to date 3.1 Download IK desktop app using mobile phone 3.2 Download from website 3.3 Auto update                                                | 5<br>5<br>6<br>6                |
| Run IK app                                                                                                    | 3                               |
| Contents Introduction                                                                                                    | 3                               |
|                                                                                                    | 2                               |

| Short form | Full form        |
|------------|------------------|
| IK         | InfinitiKloud    |
| os         | Operating System |

#### 1. Introduction

IK App on desktop can help you:

- View files you have backed up from mobile or other computer devices.
- Back up your current desktop computer.
- Under the same account, you can use the app in Wifi back up, set up personal profile information, and view encrypted data from IK storage.
- Transfer files to other devices over your wireless network.

Always use the built-in software on the IK storage device for backing up your files. Do not copy and run the app from your computer's hard drive because it makes the app itself a target to back up.

# 2. Run IK app

To begin using the InfinitiKloud, simply plug in the InfinitiKloud to your desktop. Open the IK drive folder, (**File Explorer** for PC or **Finder** for Mac) and double-click on the InfinitiKloud icon to start up the program, or right-click and choose **Open**. Wait a bit for it to be fully loaded. After the InfinitiKloud application launches, the sign in screen will appear.

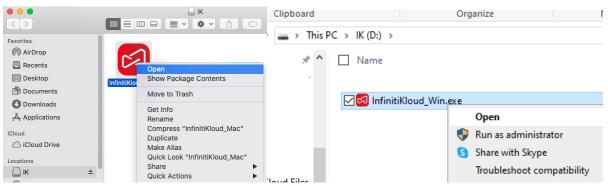

Run IK on Mac and Windows

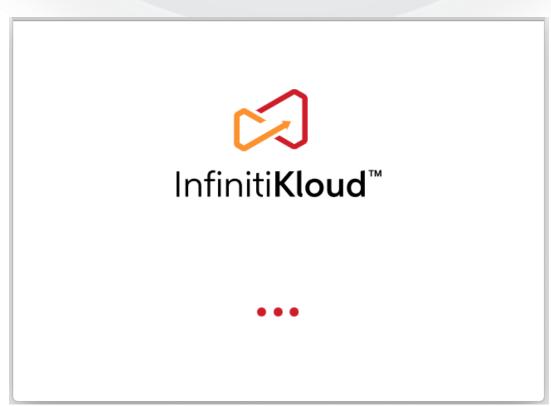

App startup screen

## 3. Keep app up to date

We are committed to continuously updating the application on all platforms to bring you the latest features and patches that will enhance its overall performance.

You can get latest version of app in various ways:

## 3.1 Download IK desktop app using mobile phone

If you have a smart phone with InfinitiKloud mobile app installed, you can choose to download the desktop app:

- 1. Connect IK storage to your phone,
- 2. Choose **Download InfinitiKloud** in **Home** screen then select your computer OS.
- 3. After finishing, the app will locate at the root folder in your IK storage.

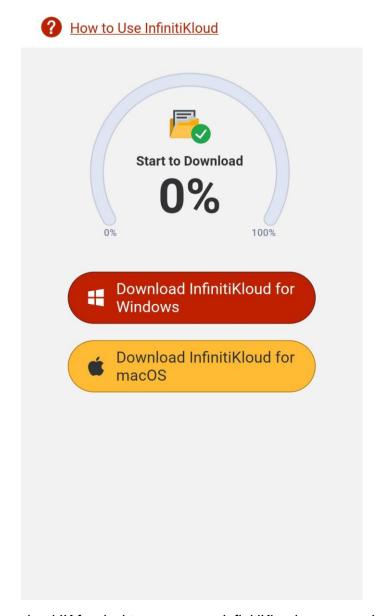

Download IK for desktop screen on InfinitiKloud app on mobile

#### 3.2 Download from website

Go to <a href="http://www.infinitikloud.com">http://www.infinitikloud.com</a> website and follow the instructions under the tab **Download** the App.

## 3.3 Auto update

When you open the app on your computer, it will automatically check and ask you if you want to download the latest version if available.

Choose **Download** when the Update pop-up appears, the app will automatically download its latest version, install and restart.

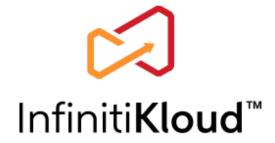

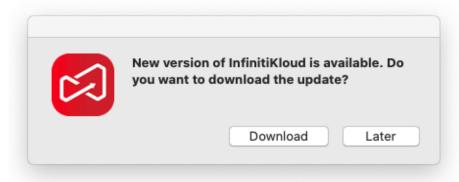

Auto update pop up

In case the automatic updates are prevented by your computer setting, detailed instruction will appear to guide you with the update process.

## 4. User Account

# 4.1 Sign In

The first step to begin using the InfinitiKloud is logging in.

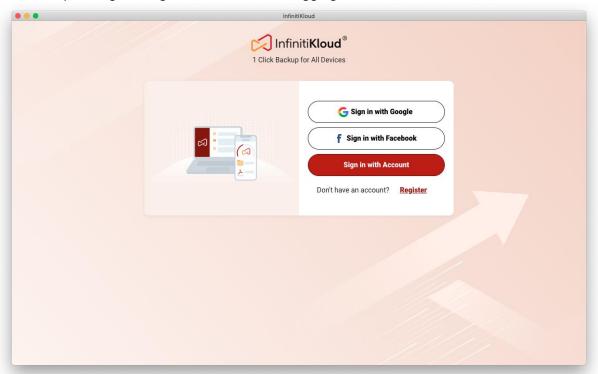

Sign in screen

In the login screen, you can use your Gmail account, Facebook or create a new one.

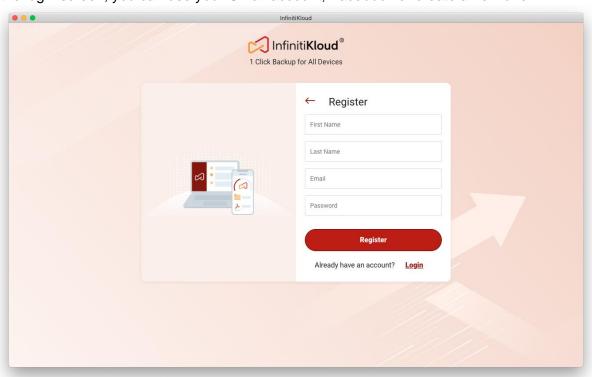

#### Register screen

# 4.2 Sign out

On any screen, choose the account icon on the top-right, then click Sign out.

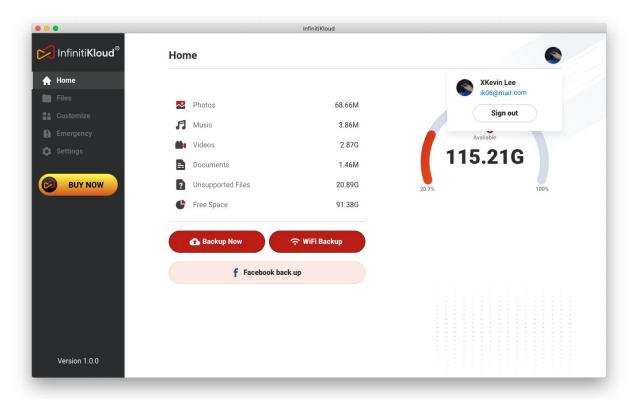

Sign out section

#### 5. Home screen

After signing in, Home screen shows up as default. Below is the main program.

Tabs on the left show each functionality of the InfinitiKloud. Clicking on each tab will enable you to use those functionalities.

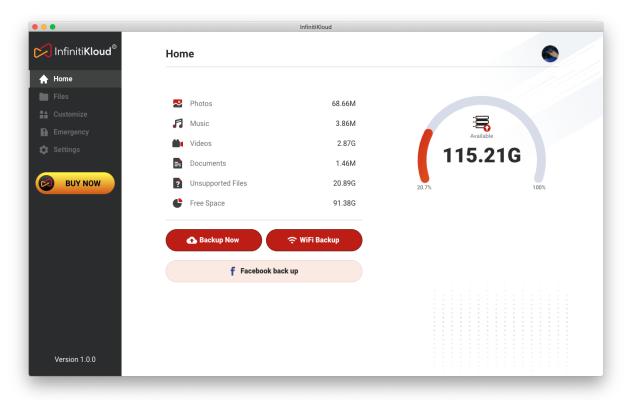

Home screen

#### 5.1 Backup Now

To perform a backup, simply press **Backup Now** on **Home** screen.

This may take a couple of minutes or hours, depending on the size of your files changed from your previous backup. So, the first time you back up, it might take a long time, but all follow-up backups will be much quicker.

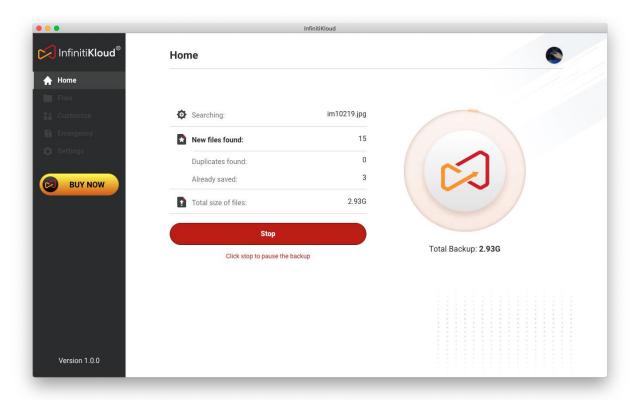

App performing backup

The following file extensions can be backed up:

- Photos/Images: jpeg, jpg, png, bmp, gif, apng, ico, icns, svg, wmf, heic
- Music: mp3, ogg, wma, wav, flac
- Videos: mp4, mpeg, mov, wmv, avi
- Documents: txt, pages, doc, docx, rtf, odt, wpd, pdf, xls, xlsx, xlr, numbers, ppt, pptx, pps, psd

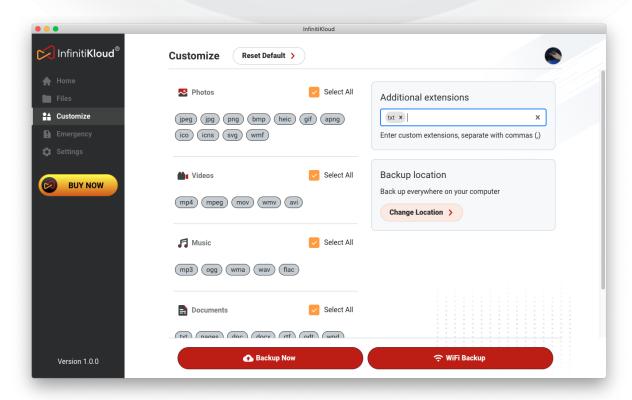

Customize extension file types screen

Default backup extensions can be updated on **Customize**. Once it's updated, default extensions will be changed accordingly.

## 5.2 Back up and Restore over Wifi

The Wifi Backup allows you to back up and restore files from one device to IK storage that is attached on another device.

- One device, attached with an IK storage, will be the receiver. Start it first for your other device to recognize.
- The other device will be the sender. It will find the receiver phone to start sending files for backing up.

You must sign in both devices under the same user account, and keep them both joined on the same network when backing up.

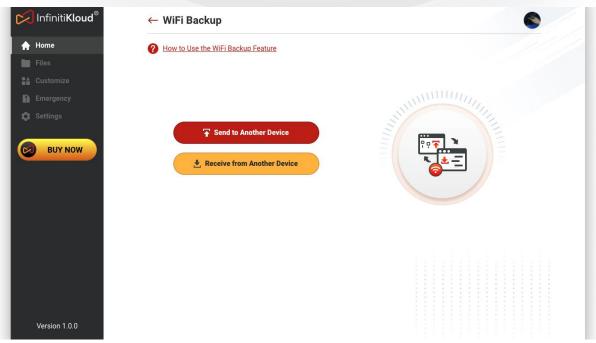

Wifi backup screen with options of Sender or Receiver mode.

## 5.2.1 Setup to Receive from Another Device

On **Home** screen, choose **WiFi backup**, then choose **Receive from Another Device**. The application will automatically be ready to connect.

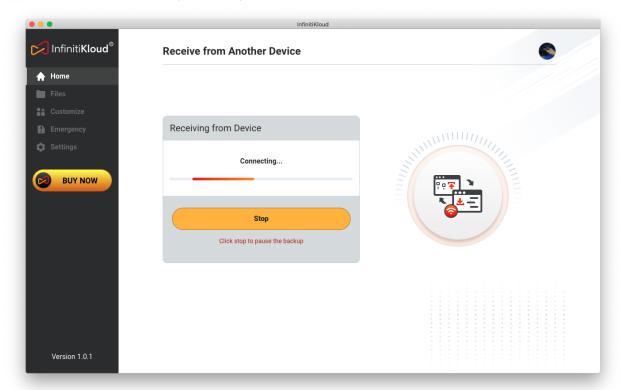

Receiver mode ready

#### 5.2.2 Send to Another Device

The application automatically scans all devices which are in receiver mode. Select it in the list and choose:

- Backup: Send files from your device to the receiver to store
- **Restore:** App will open its **Files** to display what has been stored in the receiver device, and you can work with them the same way you do with your local backup.

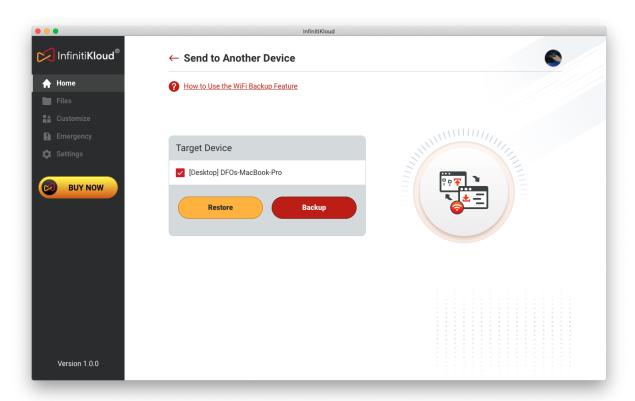

Wifi backup: sender

#### 5.3 Emergency Document

Disaster can strike at any time, and with little notice.

Whether you live in an area that's at risk for a blizzard, tornadoes, hurricanes, earthquake or forest fire, you need to be prepared.

Building a disaster preparedness kit will ensure your family is well protected and InfinitiKloud offers you offers you private, secure, offline storage for your emergency documents.

This Wizard will help you collect, store and recall critical documents for any emergency. These are the categories of documents and documents we will help you store. Before you start, make sure these are all ready to image or scan.

All data is encrypted with AES256 encryption, the strongest encryption used by the US government and top-tech companies like Google. All data is encrypted and stored in your IK storage.

You need to log in with the same credential and use the same IK Storage to access these documents.

#### Choose **Emergency** in the left tab.

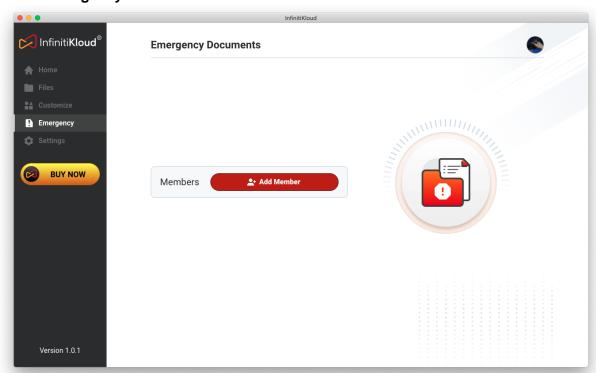

Emergency starting screen.

#### Create your document person name by Add Member:

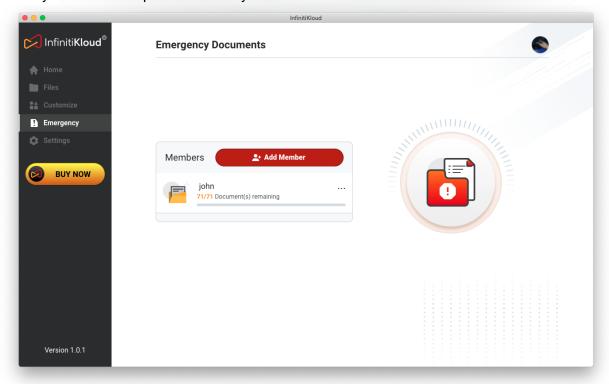

Add a new person you want to protect

#### Click it and choose document types:

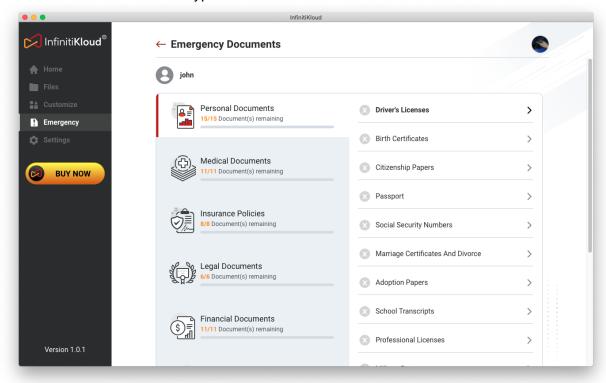

Different document category checklists.

InfinitiKloud

InfinitiKloud

Driver's Licenses

Driver's Licenses

Upload your photos

Image: Image: Image

Add Notes

Store a document from pictures on your computer.

Add new document screen.

Now, you can view when you click on the image inside the box or **Export** (decrypt) it to your computer.

# 6. Custom Back up

## 6.1 File Types

If you wish to back up specific file types, select **File Types**. There will be a list of file formats from which you can select to back up.

You can specify extra extension files to back up by putting it in the **Additional extensions** input field, using commas "," to apply, such as: "txt,".

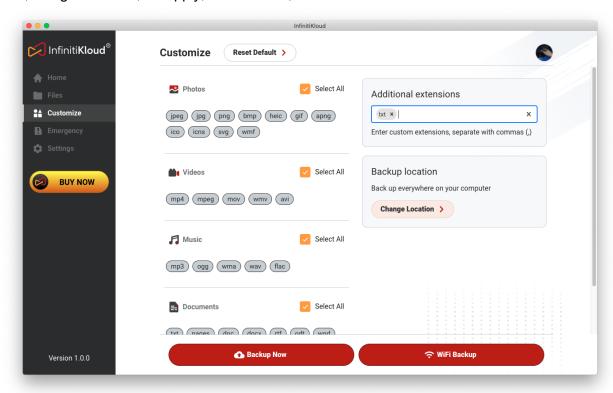

Customize screen for custom backup

## 6.2 Backup Location

You can also specify the file locations when choosing **Change Location**.

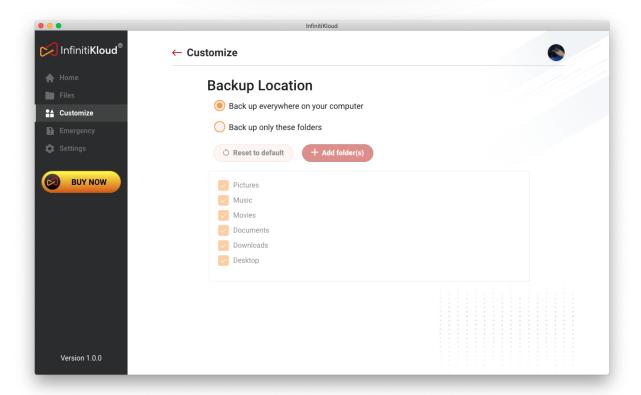

Location Backup screen

By selecting **Backup only these folders**, users can add specific paths to perform backups. You can also combine custom backup of File Types and Backup Location.

When you finish customizing, select **Backup Now** or **WiFi Backup** to start backing up your files.

#### 7. Files

The Files screen shows your backed-up files in your IK storage, in the same folders and formats as they are on your computer. You can select files to view, export, and delete when choosing one or multiple items.

Your files and folders are optimized and stored in IK storage for continuous backup purposes to help save you space.

Only when using the IK app on your computer or mobile device, will you be able to view the files and folders structure properly.

Browsing IK storage using File Explorer (Windows) or Finder (Mac) will not show the files (to protect your privacy).

Deleting a file from the InfinitiKloud will not delete the file from your computer.

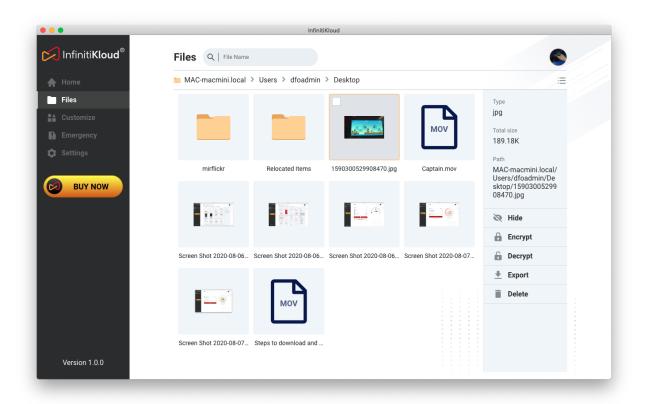

Files screen shows backed-up files.

You can back up your data as much as you want based on the capacity your SD memory card.

#### 7.1 Hidden Files

Select and hide files from **Files** screen. These hidden files will only be shown in **Hidden** screen in **Settings**.

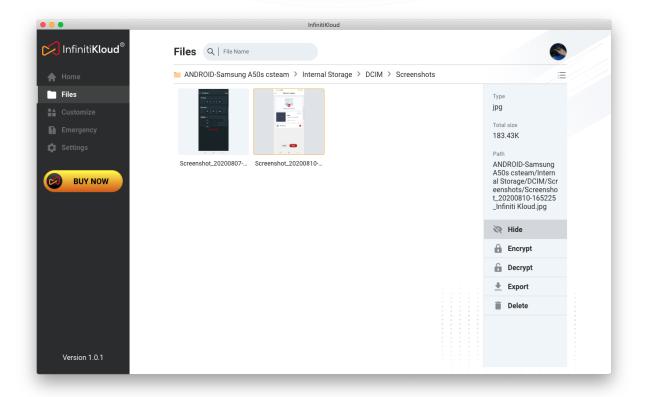

Hide function in Files screen

#### 7.2 Files Vault

The InfinitiKloud app has a **File Vault** feature that makes the file more secure than any other application. Select one or multiple files in **Files** and choose **Encrypt**.

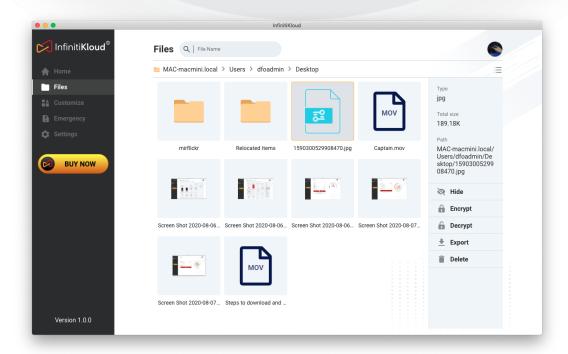

Files screen

Wait a few seconds, the encrypted (security) file will show up with the locker icon.

Now your file can only be read using the InfinitiKloud application, and only you (your email login account) can decrypt it.

Encrypted files can only be decrypted using the same account.

During the next backup, the original files from your computer will be skipped as it's already in IK storage. However, if you make changes on the original file content, it will be recognized and saved as a new file.

# 8. Social Back Up

Click on the **Facebook back up** button on the **Home** screen to open the feature. You might need to login if you do not sign in to the app with your Facebook account.

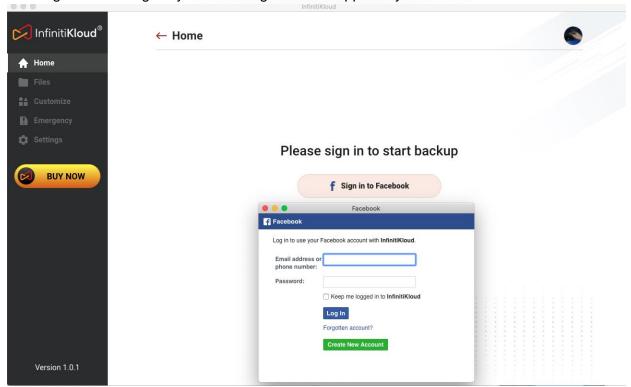

Facebook Sign in screen

Go through the selection backup options (when using Facebook login for the first time)

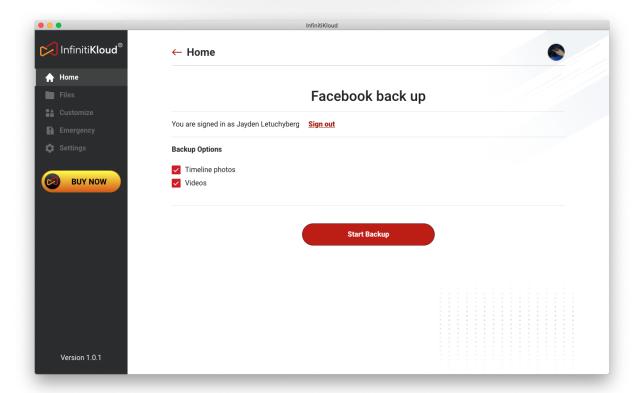

Select your files that you wish to back up and click on **Start Backup**. All the backed up items will be stored in **Files**.

# 9. Data Cleanup

This is where you can decide how the data is cleaned up. Click on **Settings**, then select **User data**.

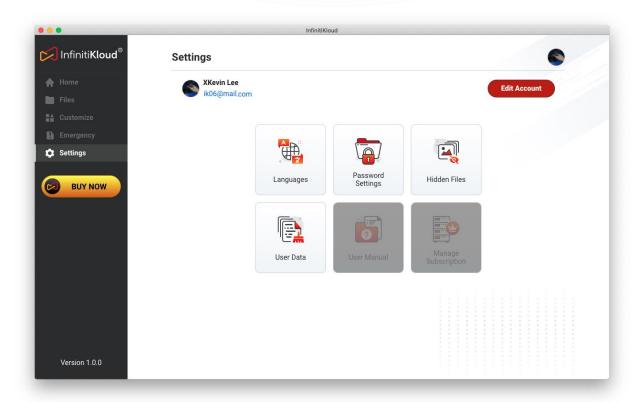

Settings screen

## 9.1 Clean Up Your Data

This will erase all backed up data of InfinitiKloud including pictures, music, videos, documents, and other backed up files.

## 9.2 Factory Data Reset

This option will erase all settings. It will be like you are using the InfinitiKloud device for the first time.

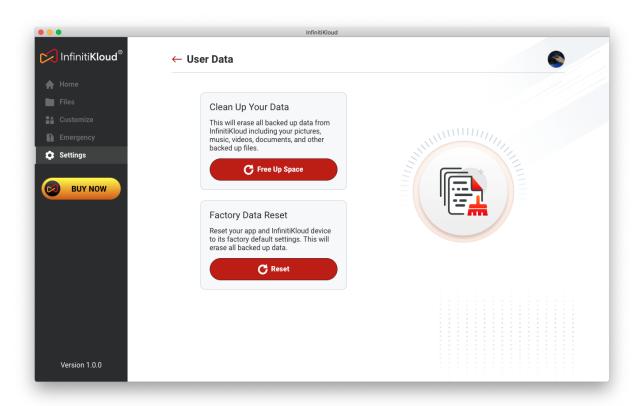

Reset screen

## 10. Password Settings

To better protect the data that you have backed up, there is a setting that allows you to create your own password.

The private password must include 4 to 6 digits. You will be asked for this password when InfinitiKloud is launched. Below are detailed instructions to use this security feature.

Password is enabled across supported platforms: Windows, macOS, Android and iOS.

Password is to protect your data stored in IK Storage, not to prevent you from using IK applications.

When you connect that IK storage device to run with an IK application on other devices, you will need to enter this password to access it.

\*It is important that you remember this password. There is no way to recover the password if you forget it.

## 10.1 Enable password

Click on the **Settings**, then select **Password Settings**.

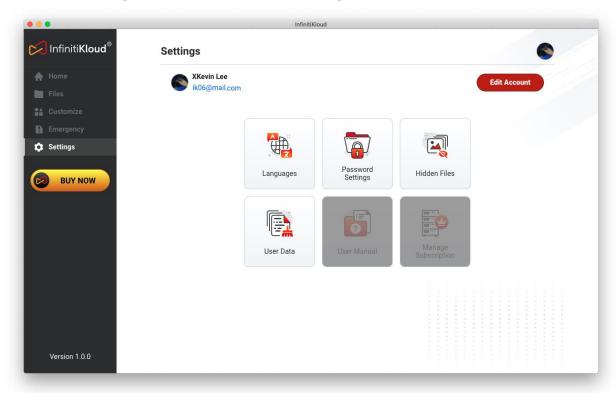

Settings screen with Password Settings button

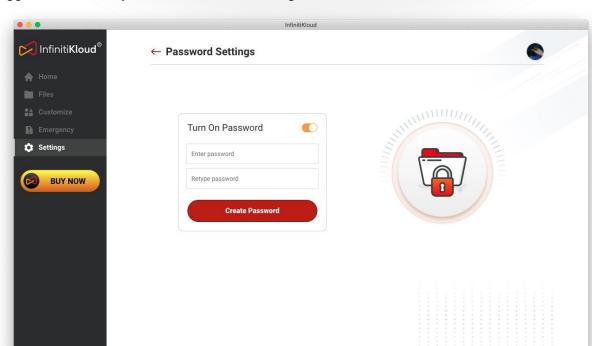

Toggle the **Turn on password** switch to the right to activate.

#### Password lock management screen

If you wish to remove password security, go to **Password Settings**. Toggle the **Device password required** switch to the left to deactivate.

The password will no longer be required to access the InfinitiKloud app.

# 10.2 Set a password

Version 1.0.0

Enter your chosen password. It should be 4 to 6 digits long. Click "OK" when complete. This password is now required to access the InfinitiKloud app.

# 10.3 Change or Disable password

Go to **Password Settings**, enter the current password and new password of your choosing and click **Change password**.

## 11. Hidden Files

There is a place to store all files after you hide them in **Files**. Go to **Settings** to view these hidden files.

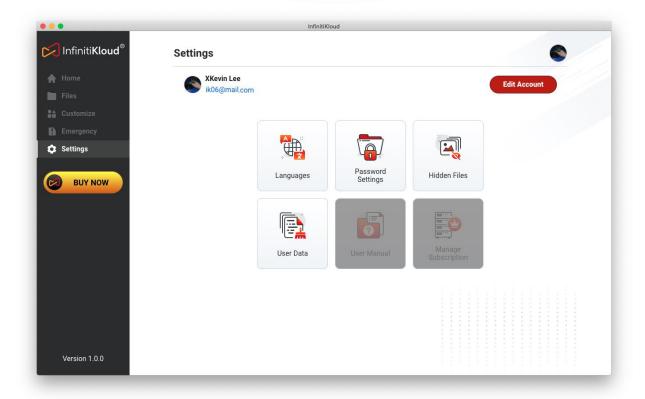

Settings screen with Hidden files button

It has the same features as Files, but will change hide to unhide.

# 12. Languages

To change the **language**, go to **Settings** and select your desired language. InfinitiKloud is available in English, German, French, Portuguese, Brazilian Portuguese, Spanish, Italian, Chinese, Japanese, Korean, Dutch, Danish, Norwegian, Finnish, Swedish, and Vietnamese.

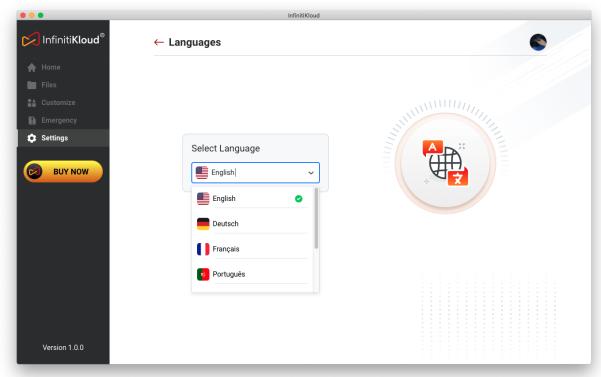

Language in Settings screen

# 13. InfinitiKloud Mobile App

If you wish to back up your Android or IOS phone/tablet personal data, we have the InfinitiKloud app. There are 3 ways to download the app:

1. Download from these links:

**Android**: <a href="https://play.google.com/store/apps/details?id=com.infinitikloudmobile">https://play.google.com/store/apps/details?id=com.infinitikloudmobile</a> **IOS**: <a href="https://apps.apple.com/us/app/infiniti-kloud/id1478850608">https://apps.apple.com/us/app/infiniti-kloud/id1478850608</a>

- 2. On your Android/IOS devices, open Google Play or App store and search "InfinitiKloud". Then Download the app.
- 3. Scan below QR Code

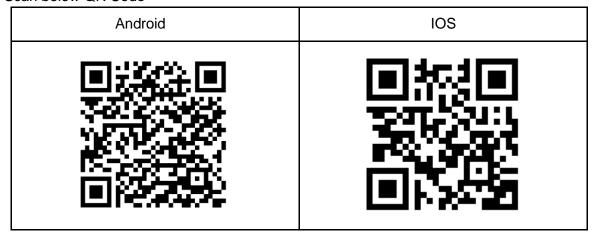

## 14. Support Information

If you have any concern or need help. Contact with us:

United States: 855 6222097Canada: 833 6878679

United Kingdom: 03308 180456

Australia: 02 7202 0293France: 01 85 16 96 00

Or by email: support@infinitikloud.com

Website: www.infinitikloud.com